# Starfish Guide: Viewing Students Not Registered

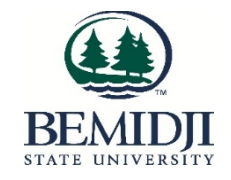

The BSU Not Registered flag for a specific semester is a system-raised flag on undergraduate students who do not have grad plans filed to graduate the current semester and are not registered for the next fall or spring semester.

The system automatically resolves this flag when the student registers for classes.

Do the following to see which non-graduating undergraduate students have not yet registered for next semester:

Log into Starfish via the MyBSU portal and click the **Menu** button **Starfish** in the upper left-hand corner.

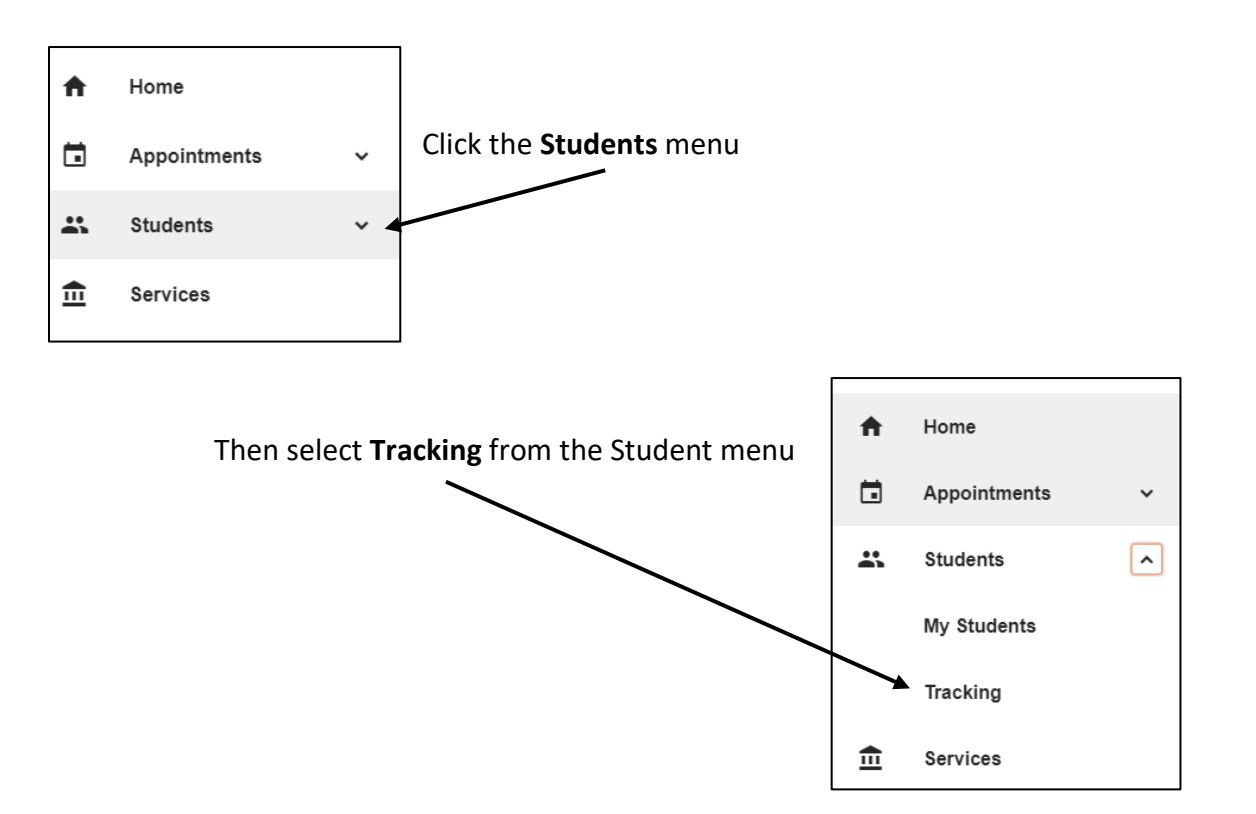

Set your Connection based on your relationship with the student, for example, Academic Advisor, Beaver Success Coach, Department Chair, Athletic Coach, Program Director, etc.

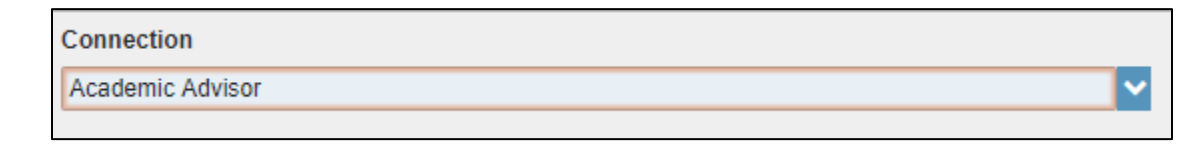

#### Click **Add Filters**

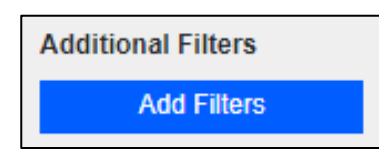

- Select Tracking Items
- Check the **Active** Status button if it is not already selected
- Select **Flag** as the Tracking Type
- Select **BSU Not Registered Fall 2020** as the Item Name
- Click the **Submit** button

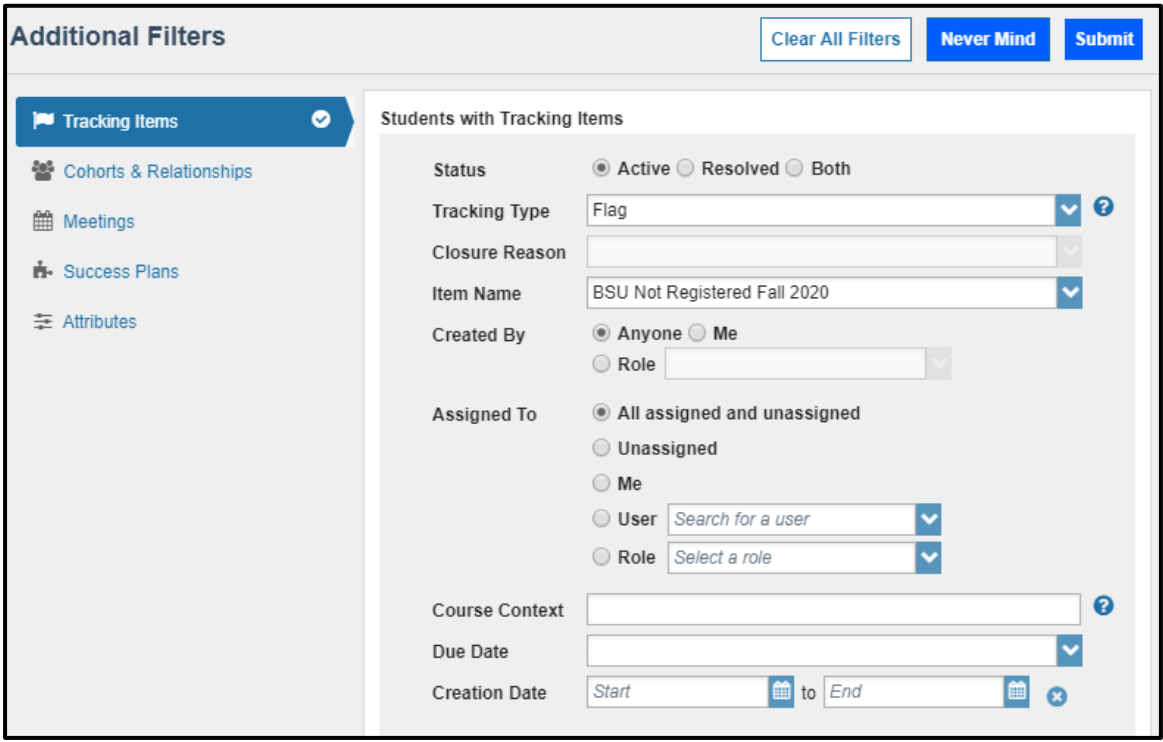

*Caution: be careful to select the BSU Not Registered Fall 2020 flag in the Item Name menu.*

### **Using Starfish to Contact Students**

- Select a student to open their Student Overview.
- The student's email address and phone number are beneath the student's picture
- Click on the email address to create an email message to the student.

#### **To email all non-graduating students who are not registered for next semester**

Once you have filtered your to get a list of those not registered for next semester, select the checkbox next to the **Name** heading in the student list

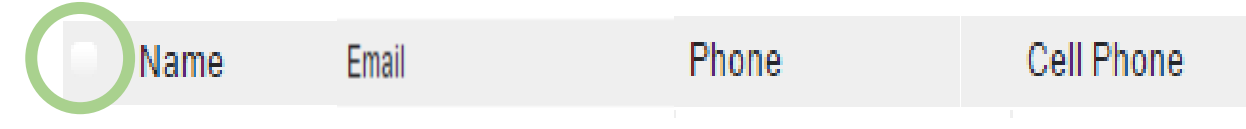

This will select all students in the list (not just those on the current screen as in the past).

1. Click on the **Message** button at the top of the screen.

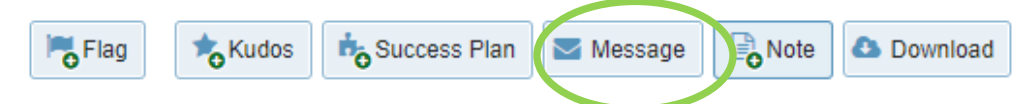

2. Write your email as you normally would with a Subject Line and Email Content and then click the **Submit** button.

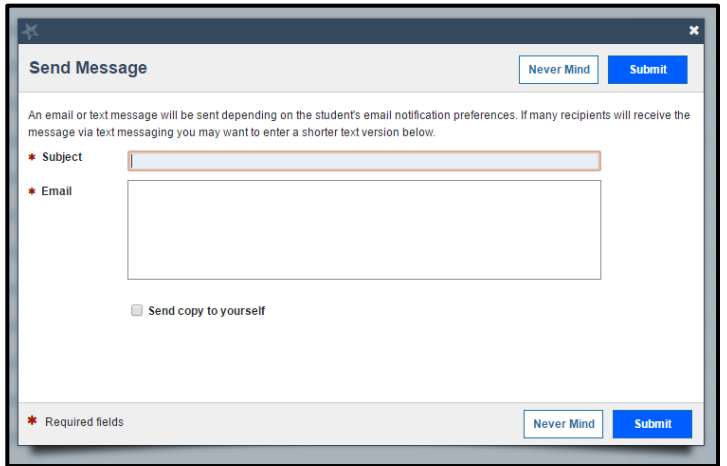

After confirming the requested action, you will be taken to a page that reads "Your message is in the queue!"

#### **Do NOT exit out of this browser page or there may be issues with the batch job that processes the request.**

Select either Back to Student List or Review queued items on the Home" page to process the message as expected.

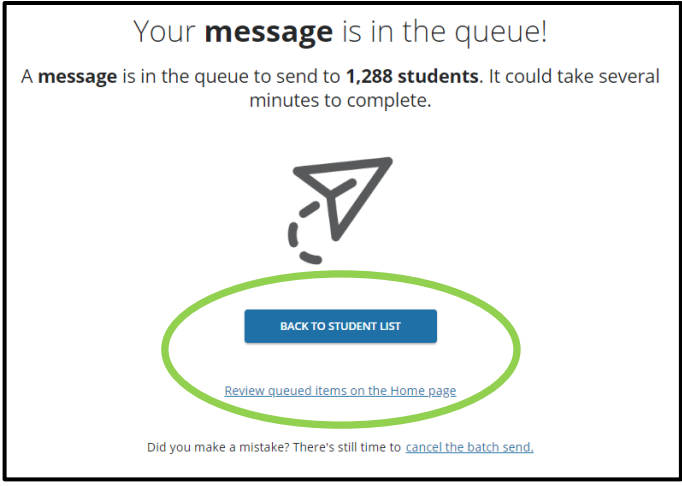

## • Your email message will come from your BSU-designated email address.

- All students will be blind copied (BCC) on the email message and will not be able to see who else it was sent to.
- If a student replies to your message, it will go to your BSU-designated email address. You do not need to log in to Starfish to view the response.
- A copy of your message will not be placed in your Sent Items folder in your BSU email account. If you want a copy of the email message for your records, check the **Send a copy to yourself** box.
- No attachments can be added to message content at this time.

### **FAQs**